# **機能紹介(インストール)**

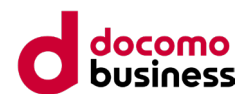

- 現在、スマホアプリをインストール済みのユーザは、通常のバージョンアップ方法と同様にアプリ更新をしてください。
- 新たにスマホアプリをインストールされる方は「■アプリのインストール」を参照し、インストールしてください。
- 対応OSは「■ご利用環境」の通りとなります。

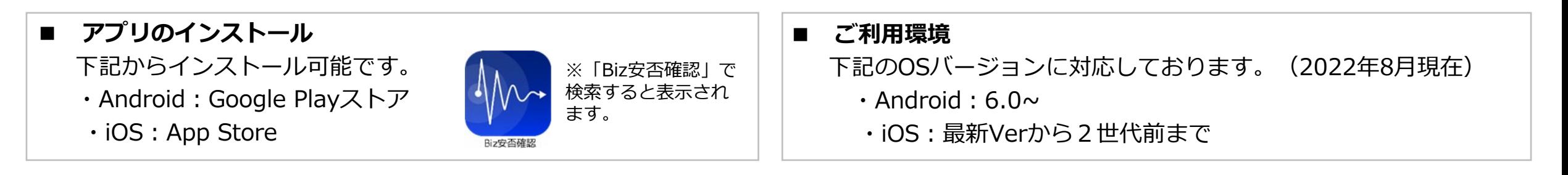

### **■ 初期設定手順**

初期設定手順は下記の通りです。既存アプリからのバージョンアップ時に引き継がれる情報はP9「FAQ」を参照ください。登録地域、通 知設定(現在地通知含む)は、新たに初回ログイン時の設定を実施してください。

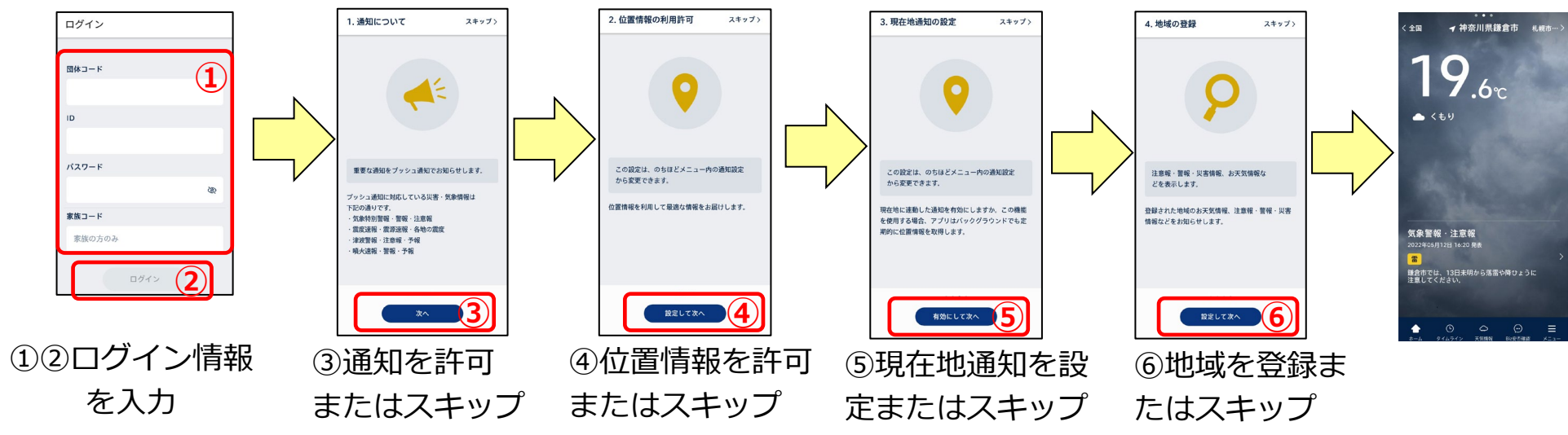

## **機能紹介(ホーム)**

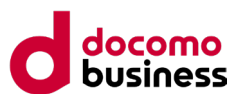

• ホーム画面は、背景色を変化させることで、現在発令されている警報や安否確認/一斉通報を受信している状態であることが 一目でわかるようにいたしました。

全国画面、現在地画面、登録地域画面の3つの画面表示パターンがあります。

・通常状態:

現在地画面、登録地域画面では、その場所の天気/気温情報と、 背景として天気の状況がわかる画像で表示されます。

・赤色背景状態:

気象警報・特別警報、および地震情報、津波情報、噴火速報、 台風情報発表時はこの背景表示となります。

※全国画面は、気象警報・特別警報でも通常状態の表示になります。 ・紫色背景状態:

安否確認依頼・一斉通報が通知されている時は、この背景色表示と なります。

- ホーム画面で表示される通知メッセージは下記の通りとなります。
- ・本サービスからの通知(安否確認、一斉通報、家族状況確認の更新 (※)、家族承認依頼(※))※家族オプションのご契約がある場合 のみ
- ・地震情報、津波情報(解除含む)、火山情報、台風情報
- ・気象警報・注意報(注意報、警報、特別警報(解除含む)) ※全国画面は、気象警報・注意報は表示されません。

通常状態

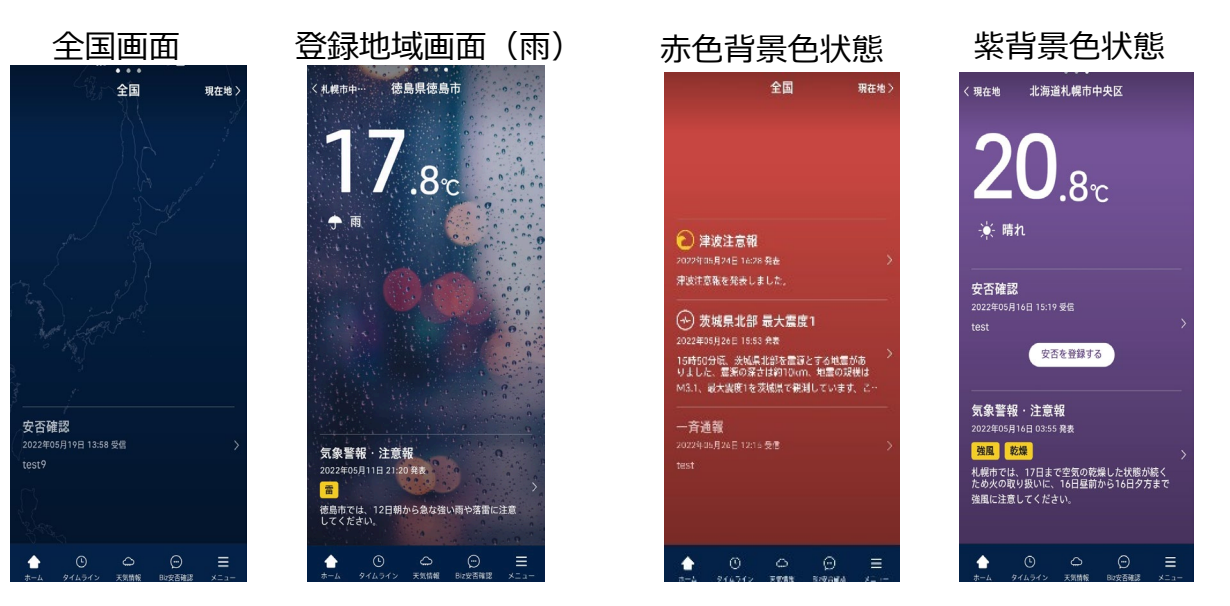

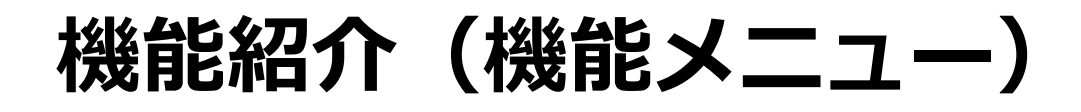

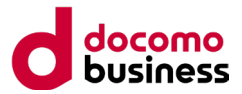

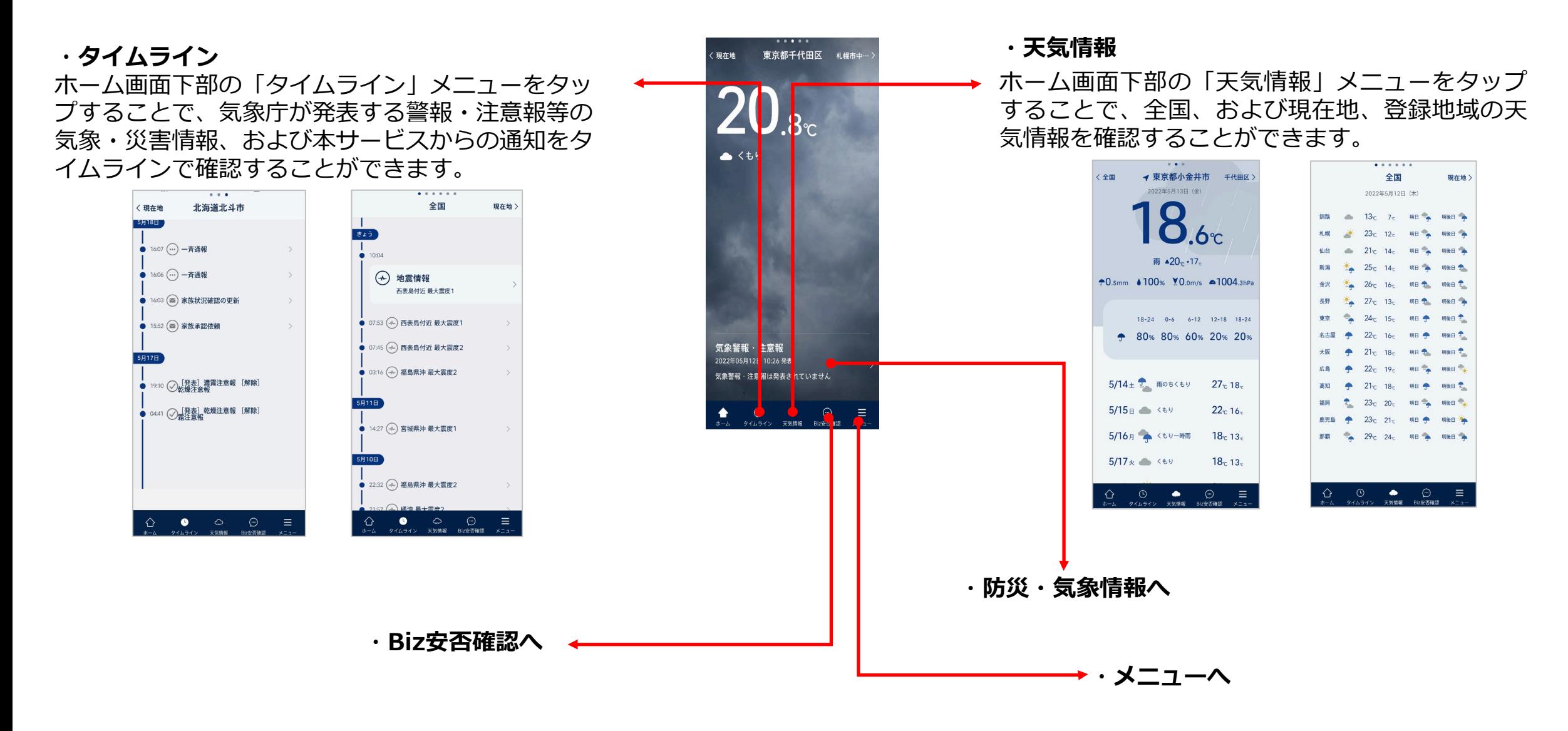

#### **機能紹介(Biz安否確認サイトへのアクセス・安否回答)** docomo **business**

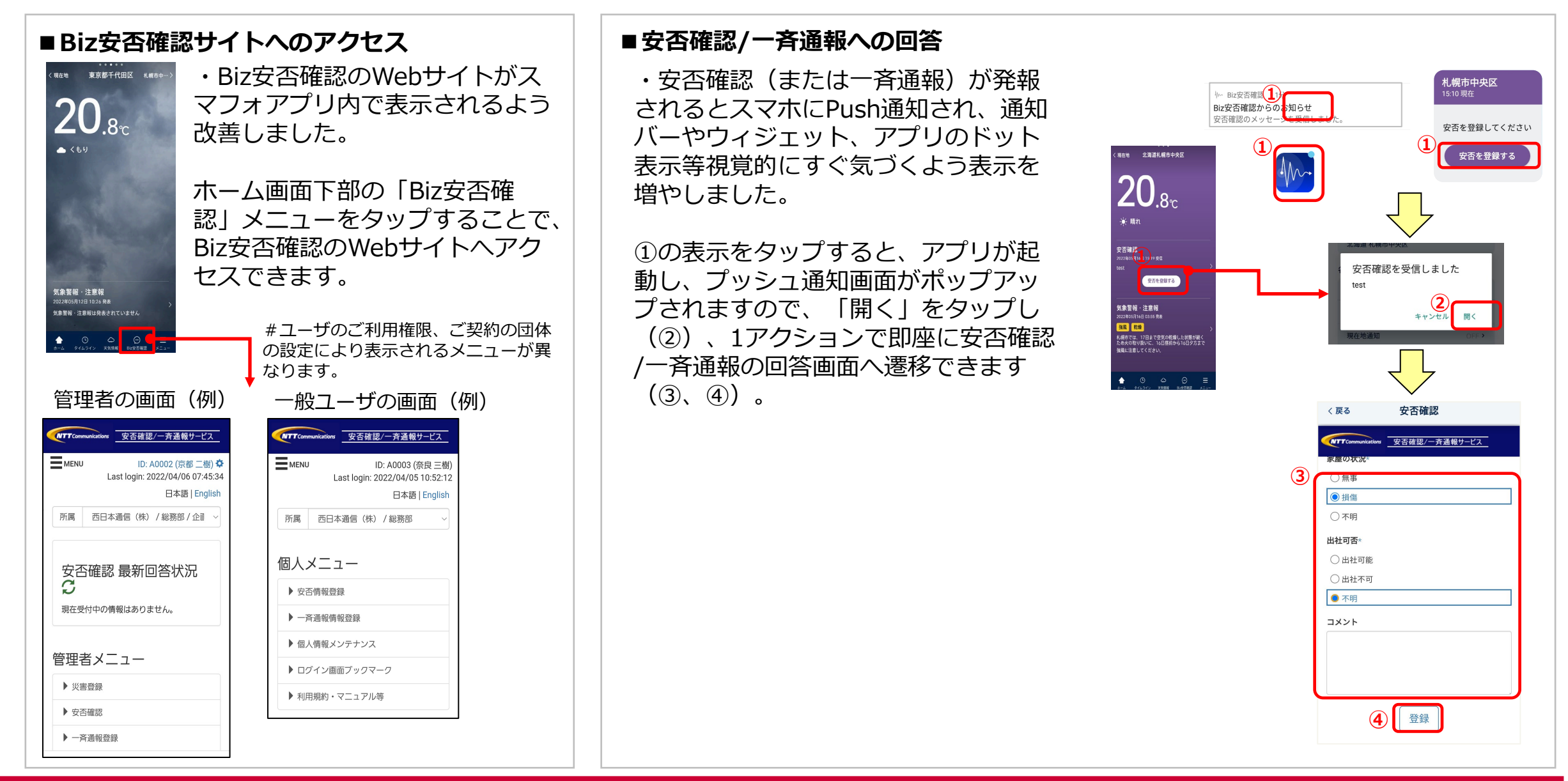

### **機能紹介(防災・気象情報)**

マグニチュード

 $6.4$ 

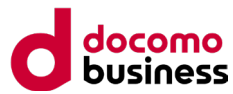

• 外部のWebサイトを表示するのではなく、ホーム画面やタイムラインから、各種の防災・気象情報をアプリ内で、ビジュアルな地図上での表 示により、的確にわかりやすく確認することができるようになりました。

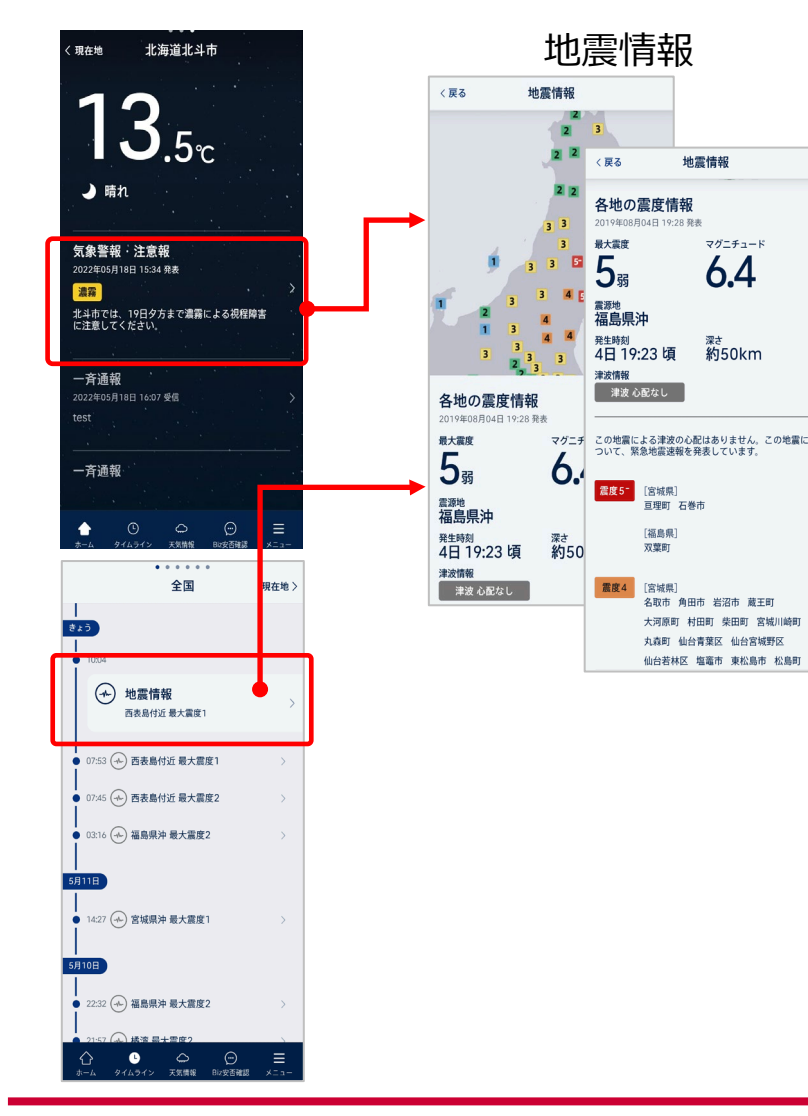

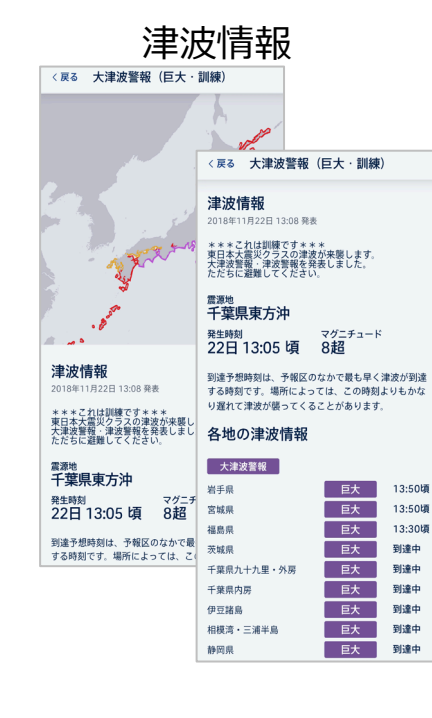

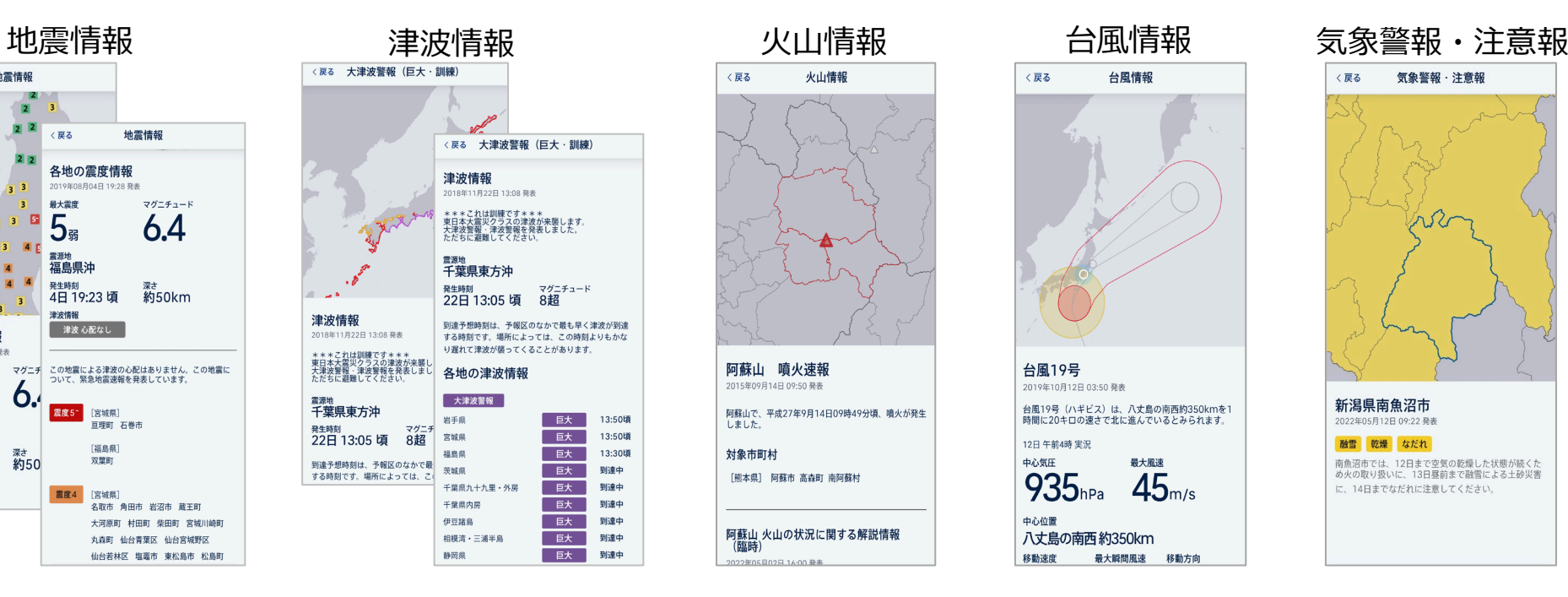

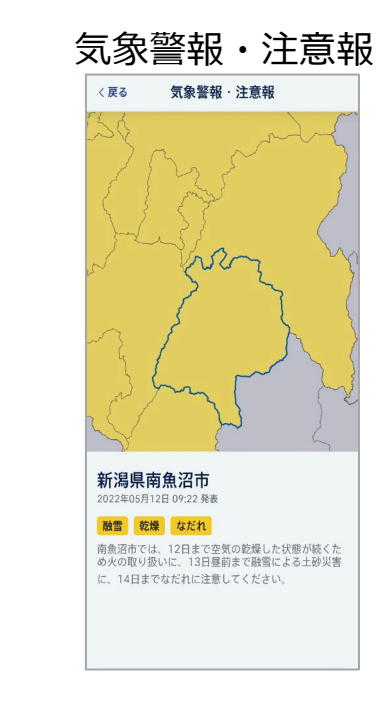

## **機能紹介(ウィジェット)**

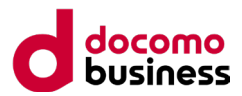

- アプリを立ち上げなくとも気象警報や安否確認/一斉通報に気づく仕組みとして、ウィジェットが利用できるようになりました。
- ウィジェットは3×2、5×2の2パターンが選択可能です。
- その時の状態によってヘッダの表示色が変わり、緊急度の高い災害の発生や安否確認/一斉通報の受信を視覚的に即座に把握することができま す。
- ウィジェットの設置方法は、Biz安否のマニュアルおよび各OSのサポートページを参照ください。
	- ・通常(青色)状態
	- ・赤色状態:

気象注意報以上、および地震情報、津波情報、噴火速報、台風情報 発表時はこのヘッダ色となります。

- ・紫色状態:
- 安否確認依頼・一斉通報が通知されている時は、この背景色表示と なります。

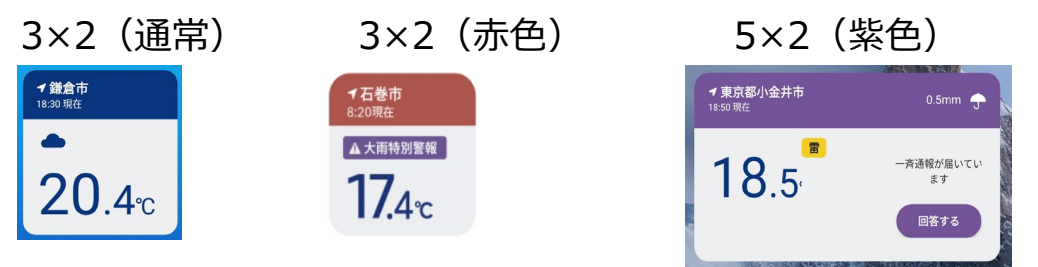

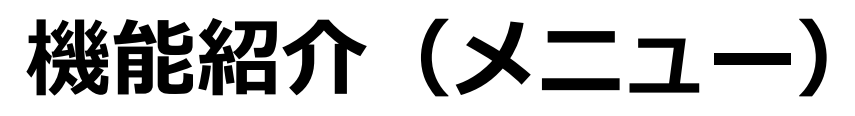

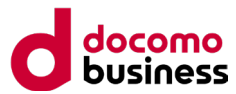

• メニューからパスコード設定などのBiz安否の利用に関する設定管理やJ-anpiなどの安否登録・検索や家族への連絡、その他各種の動作設定 とお知らせ、マニュアルなども確認できます。

現在地 東京都千代田区 札幌市

• 家族への連絡はこちらのメニューから利用できます。

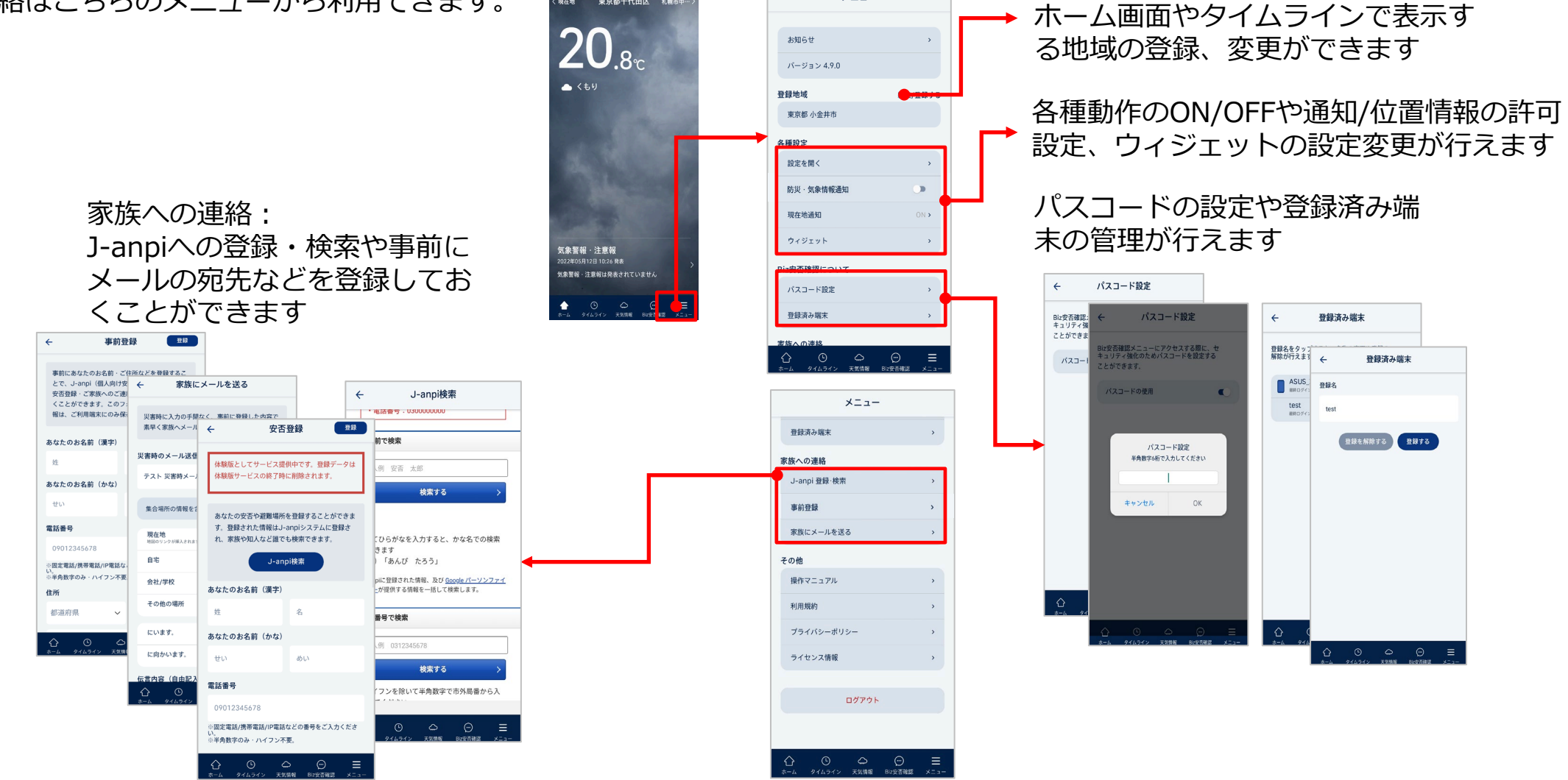

メニュー